Приложение

РУКОВОДСТВО<br>ПО ПОКУПКЕ ЧЕРЕЗ ЭЛЕКТРОННЫЙ АУКЦИОН

РУКОВОДСТВО СЕКРЕТАРЯ ПО ПРОЦЕДУРЕ ПОКУПКИ ЧЕРЕЗ ЭЛЕКТРОННЫЙ АУКЦИОН

**ЧАСТЬ І** 

С помощью разрешенного браузера откройте страницу https://eauction.armeps.am/. Введите правильный логин в поле «Имя пользователя». Введите правильный пароль в поле «Пароль». При входе в систему поле логина должно быть заполнено строчными буквами. Нажмите кнопку «Авторизация».

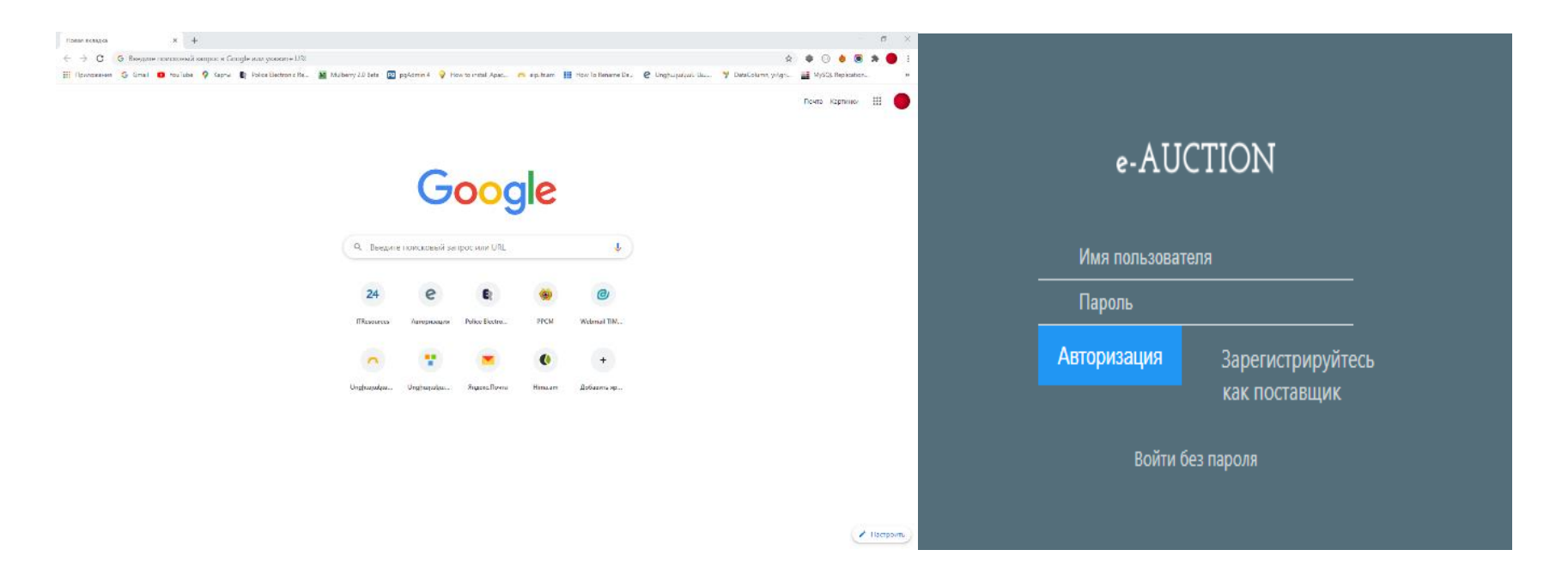

В открывшемся окне вы можете увидеть поля, необходимые для работы, согласно вашим привилегиям. Чтобы изменить язык интерфейса, нужно нажать кнопку соответствующего языка. (ARM, ENG, RUS):

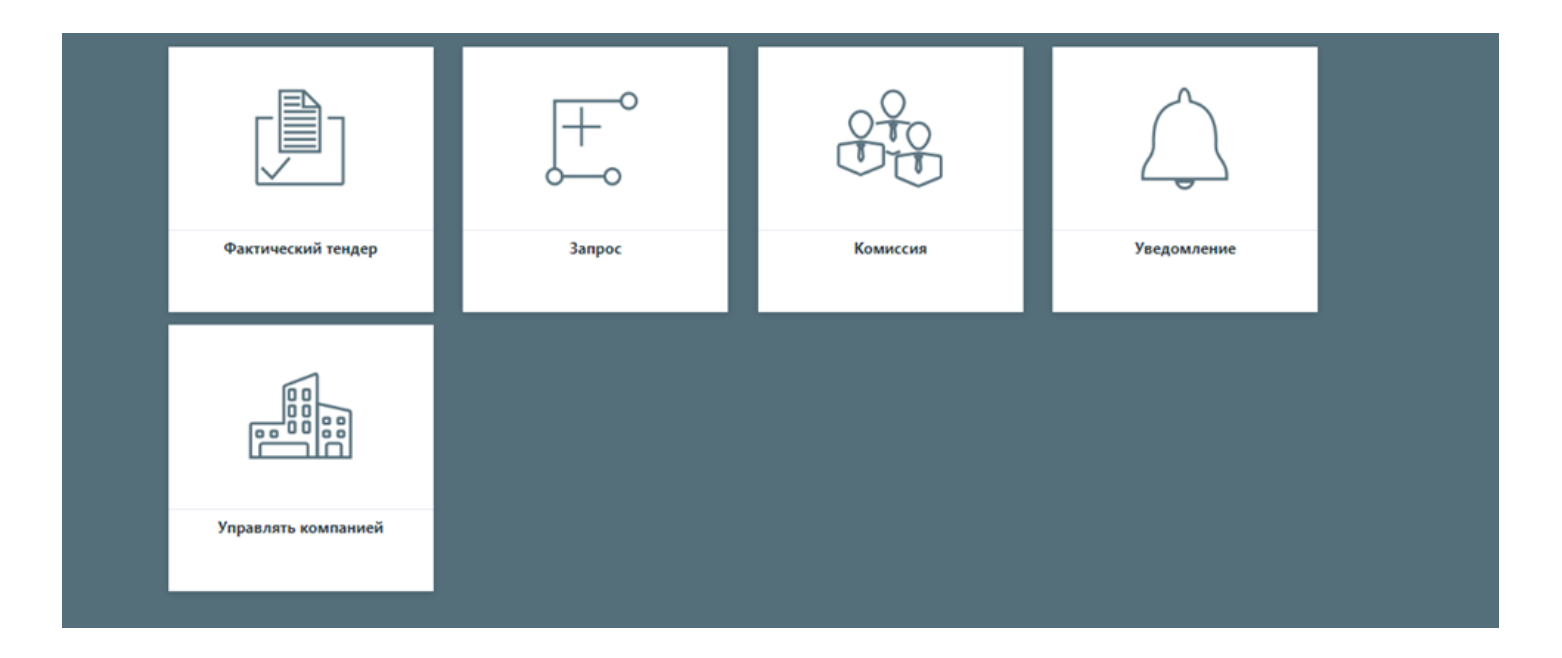

На странице "Управлять компанией" пользователь проверяет и редактирует данные Клиента

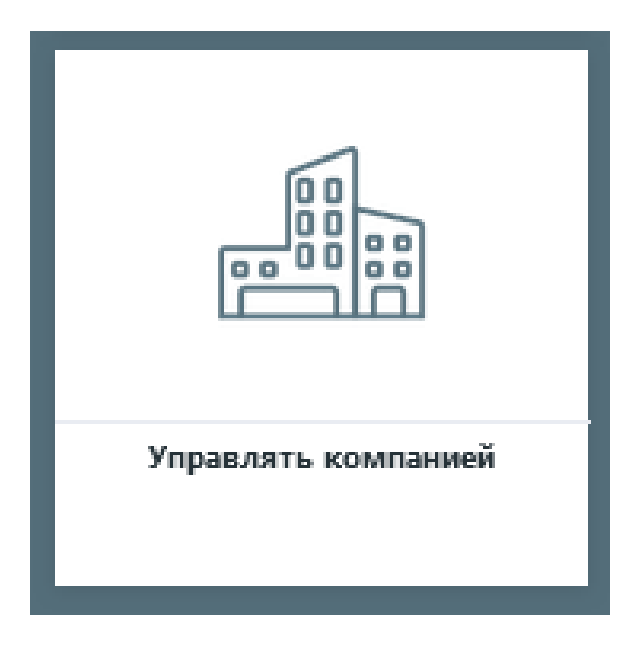

Чтобы добавить новую строку в поле «Банковские реквизиты», нажмите кнопку «Добавить» в правом углу соответствующей таблицы. После ввода информации в открывшейся строке необходимо нажать кнопку «Сохранить» в правом углу строки. Чтобы отредактировать доступные данные, вам нужно щелкнуть пометку «Карандаш» в правом углу линии. Здесь вы меняете данные и нажимаете кнопку «Сохранить». После внесения изменений во все строки нажмите кнопку «Сохранить» в правом нижнем углу страницы, чтобы подтвердить данные Клиента.

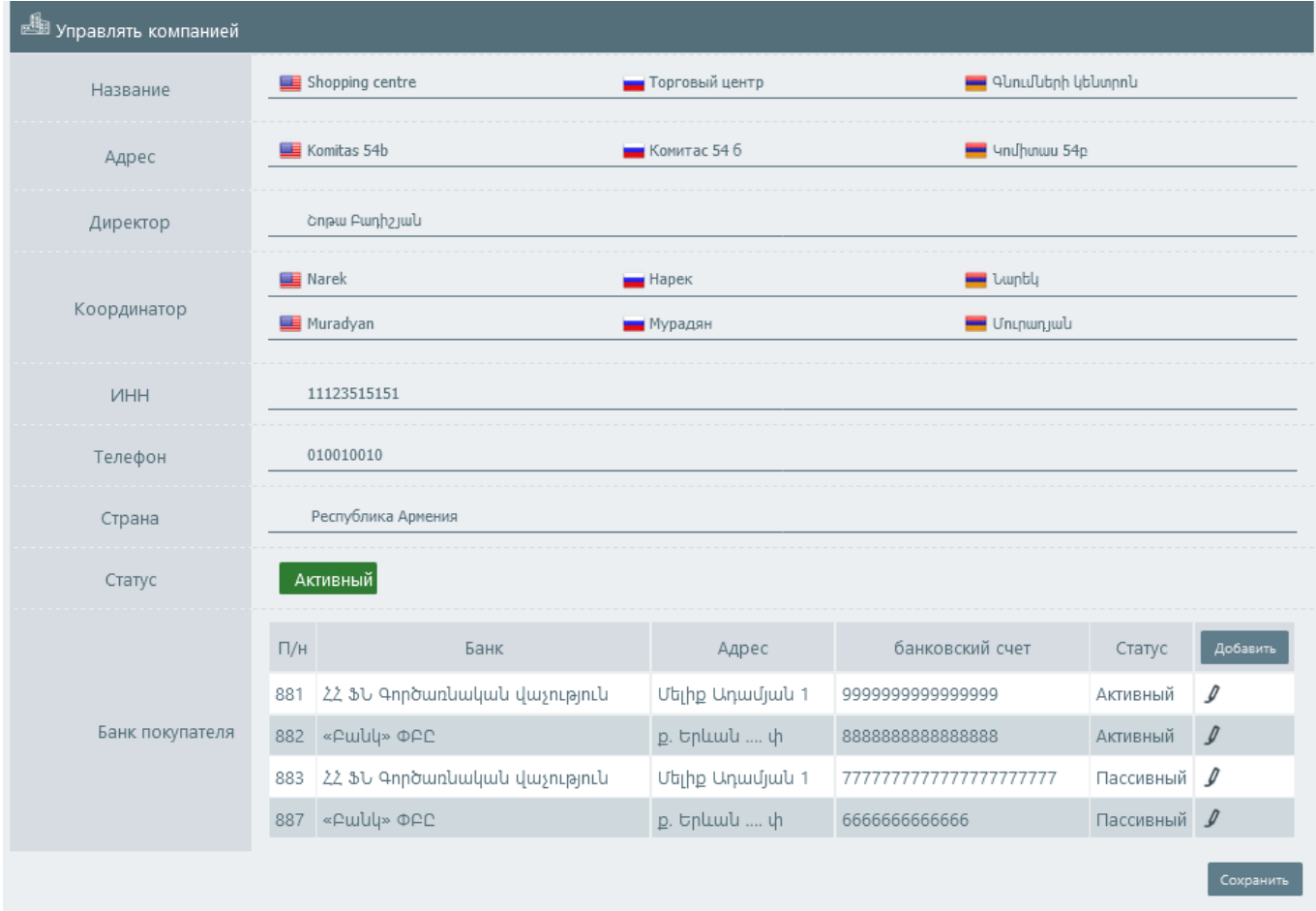

В отделе "Комиссия" секретарь создает оценочную комиссию для конкретного конкурса и управляет уже созданными группами.

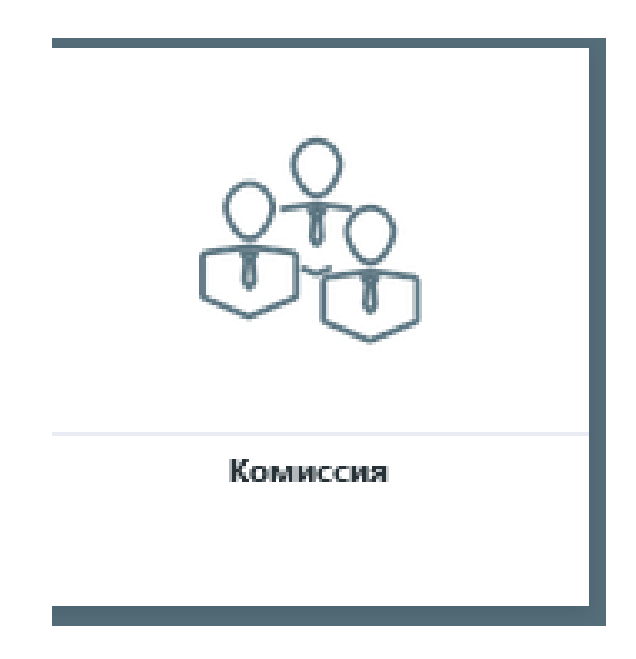

Существующие комиссии отображаются в основном списке. Вам необходимо нажать кнопку «Детали», чтобы просмотреть данные действующей комиссии.

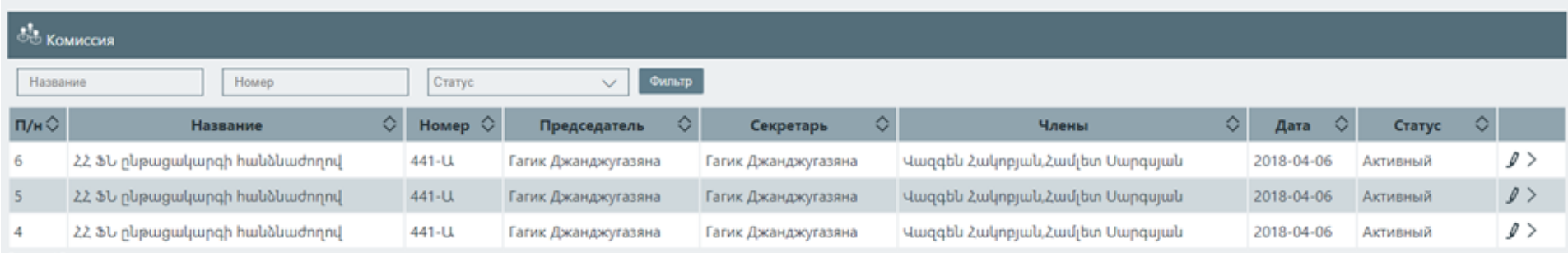

Чтобы создать комиссию, вам нужно нажать кнопку "создать комиссию" на странице Детали Тендера.

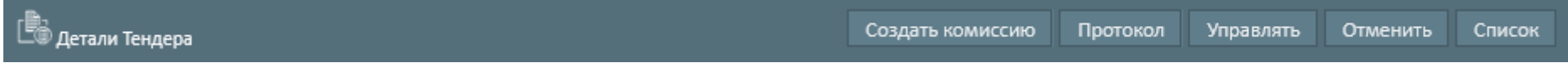

Для создания комиссии необходимо заполнить данные, указанные на рисунке

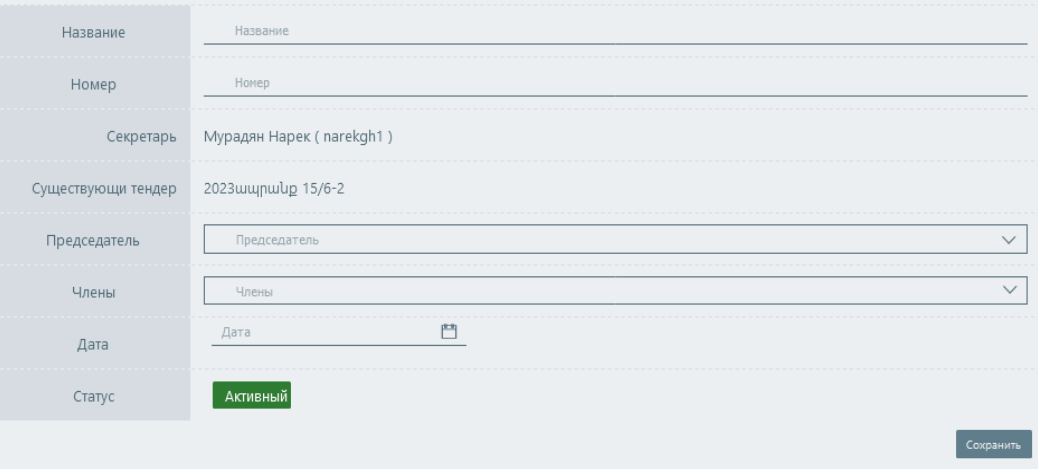

После внесения изменений во все строки нажмите кнопку «Сохранить» в правом нижнем углу страницы.

Чтобы внести изменения в существующие данные комиссии, необходимо нажать кнопку "Редактировать".

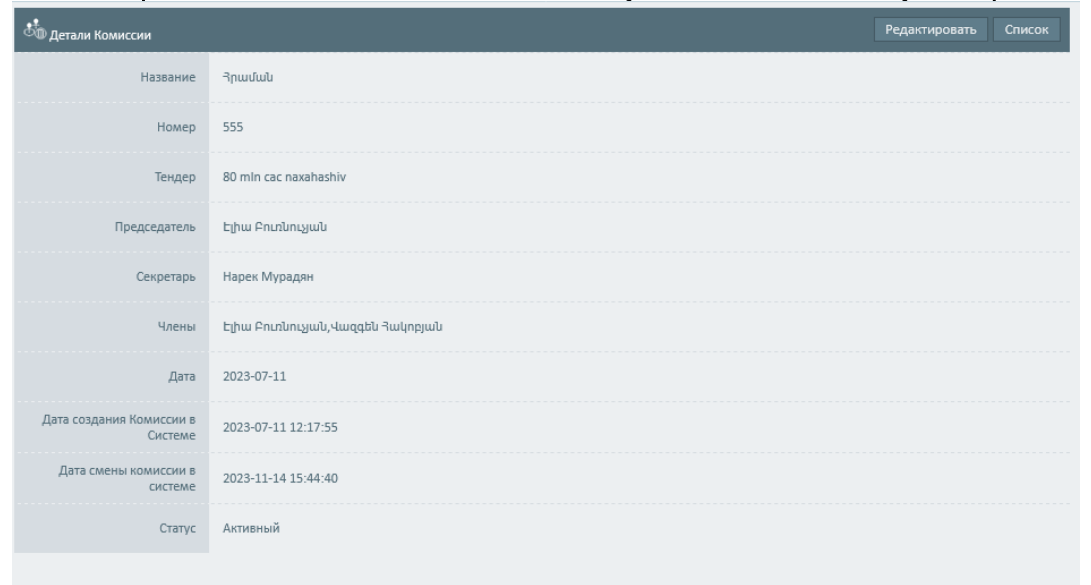

Чтобы сохранить введенные данные, вам нужно нажать кнопку "Сохранить"

В отделе "Запрос " отображаются запросы, поданные участниками в рамках процедур закупок.

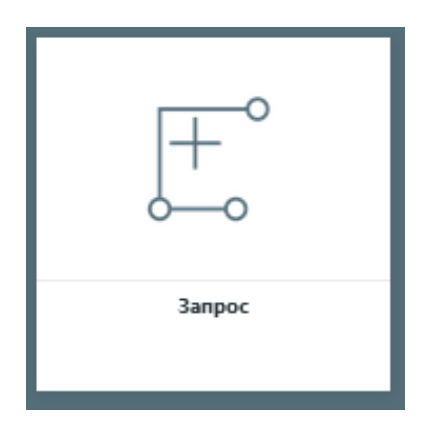

чтобы просмотреть данные, вам необходимо нажать кнопку «Детали»

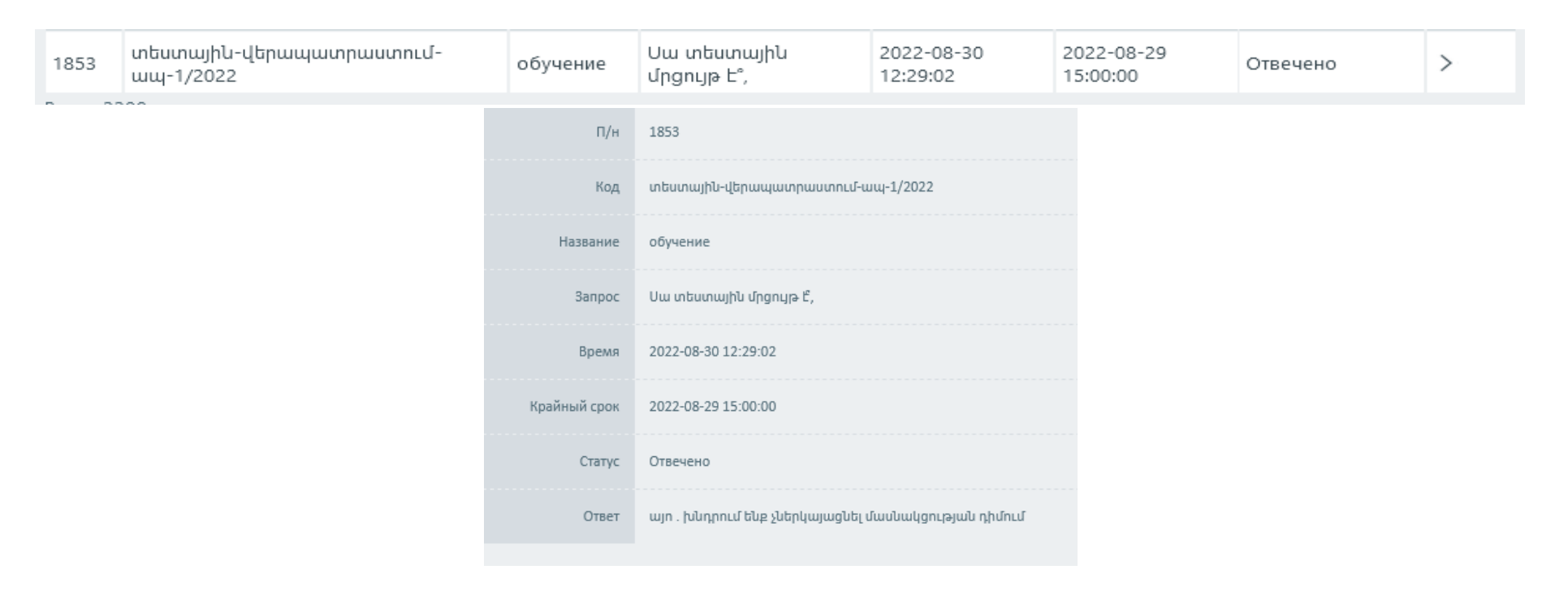

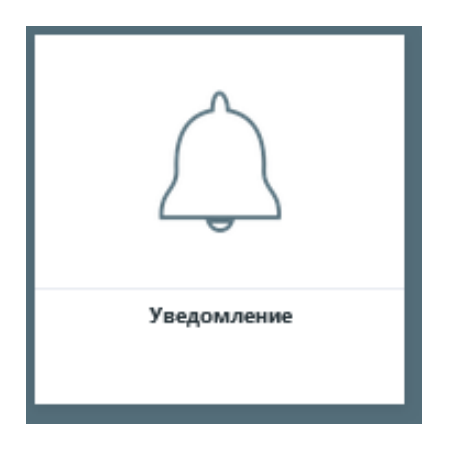

чтобы просмотреть данные, вам необходимо нажать кнопку «Детали»

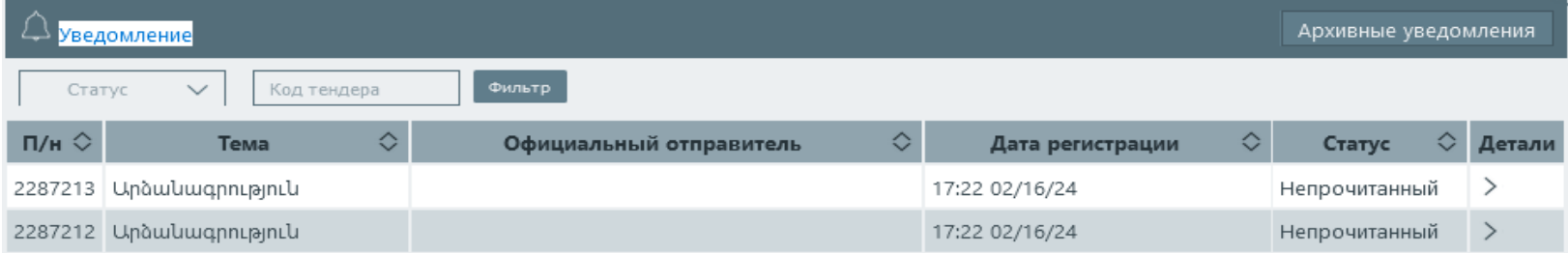

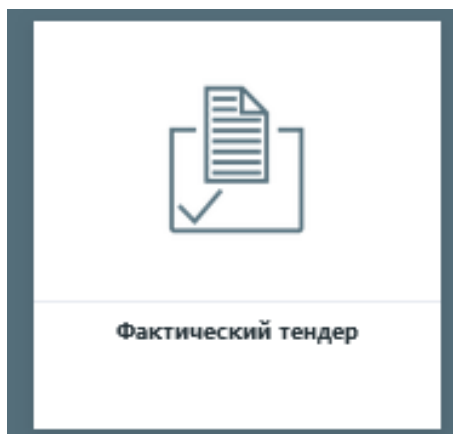

При этом в системе "Аукцион" отражаются тендеры только с те СРV кодами, которые предусмотрены законодательством РА в виде покупке на электронным обратным аукционом.

Секретарю доступны только те тендеры, которые были созданы в системе РРСМ для данного заказчика, данного секретаря

(координатора закупок).

Чтобы выполнить поиск о процедурах закупок в разделе "Фактический тендер", вам необходимо использовать поля, доступные на изображении ниже.

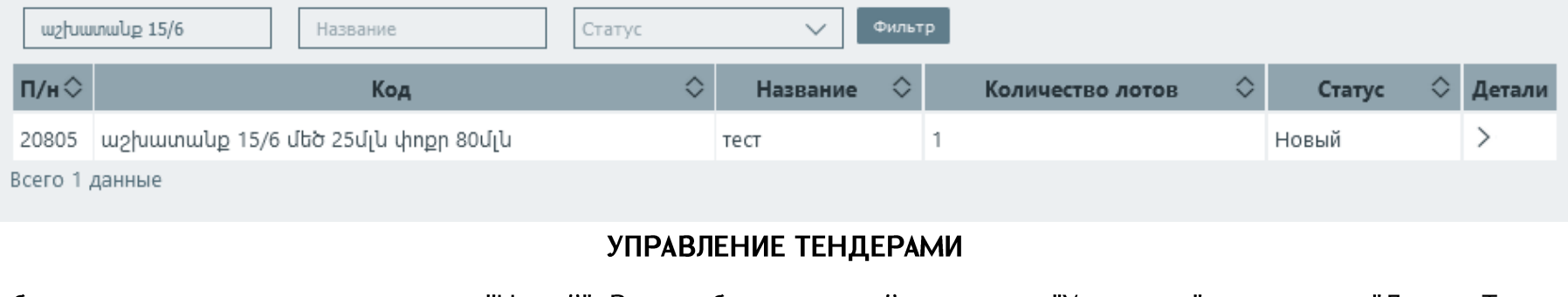

Чтобы управлять конкурсом со статусом "Новый", Вам необходимо перейти в раздел "Управлять" на странице "Детали Тендера".

Создать комиссию Управлять Отменить Список Протокол

\* если процедура закупки будет организована в соответствии с подпунктом 1 пункта 6 статьи 15 Закона РА О закупках, секретарь должен ввести нулевое (0) значение в поле "Ориентировочная цена"

\* если процедура закупки будет организована в соответствии с подпунктом 2 пункта 6 статьи 15 Закона Республики Армения О закупках, секретарь должен установить цену закупки каждой порции (для общего количества).

Код шշխատանք 15/6 մեծ 25մյն փոքր 80մյն Тендер тест գնում չհանդիսացող այլ ծախսեր AMD  $\overline{1}$ 

Чтобы сгенерировать образец формы приглашения в соответствующих полях на странице управления тендерами, вам необходимо ввести динамическую информацию.

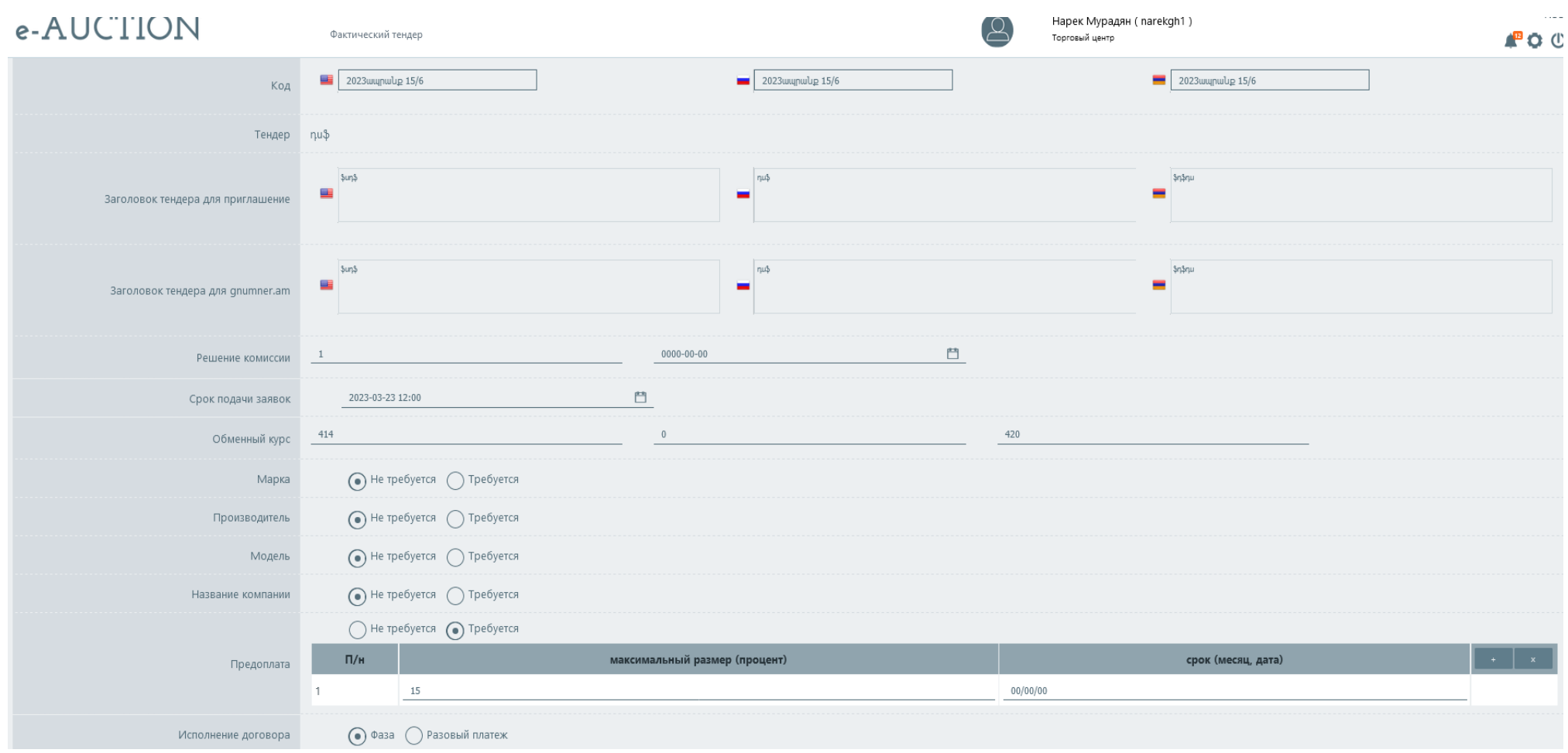

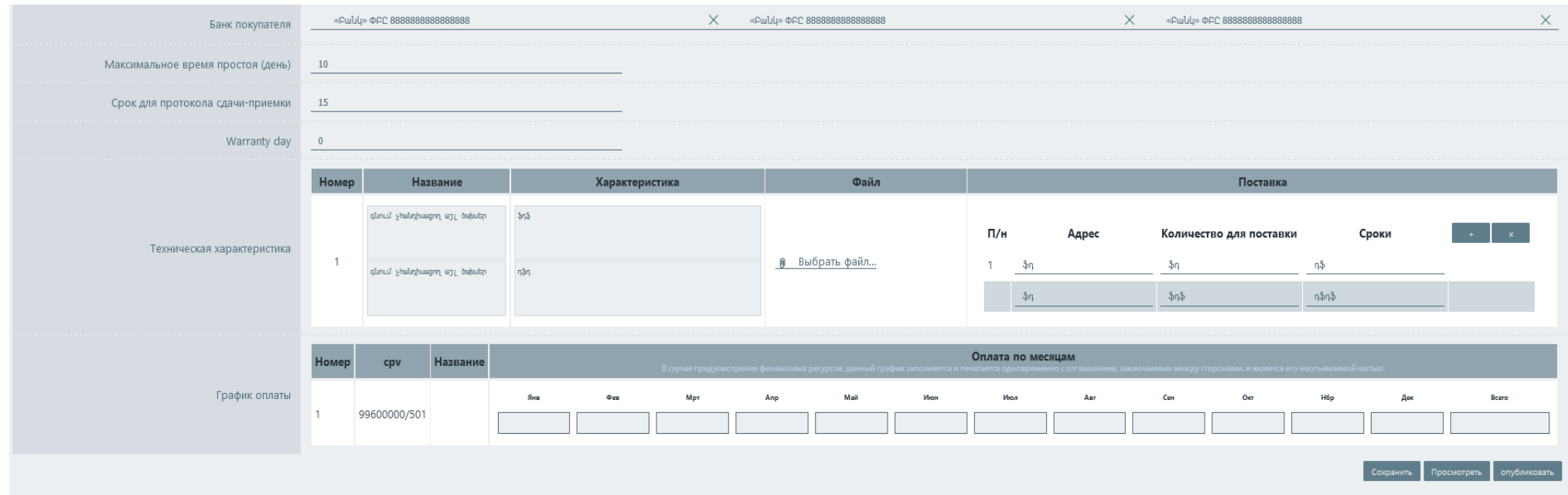

Интерфейс страницы сведений может отличаться в зависимости от типа предмета покупки (товар, работа, услуга) и ориентировочной цены.

Во всех разделах, где размещены поля, предназначенные для русского и английского языков, заполнение этих полей является

обязательным.

В полях строки "банковские реквизиты" необходимо выбрать банковские реквизиты клиента для указанных транзакций. В поле "гарантийный срок" необходимо ввести гарантийный срок на продукт, который является основным продуктом. В разделе "15.6" необходимо указать приблизительный ценовой предел для получения правильной формы приглашения.

> $\bigodot$  До 10 млн. Драмов  $\bigcirc$  Более 10 млн. Драмов  $\bigcirc$  Более 80 млн. Драмов 15.6

"Максимальное время простоя (дней)" не может быть меньше 10 дней

"Исполнение договора"- это обязательное поле выбора, в котором необходимо выбрать один из вариантов "поэтапный"

или " единовременный платеж».

В случае тендеров, организуемых для закупки товаров, секретарь может заполнить спецификацию для конкретной порции в поле "технические характеристики" и/или загрузить ее в файловой версии в поле "файл". А в поле "поставка" необходимо ввести адрес поставки, количество и сроки поставки:

в поле "файл" загружаемых файл должен содержать как армянскую, так и русскую версии технического задания. Текстовое поле спецификации-это обязательное поле для заполнения на двух языках.:

В таблице "график оплаты" планируемые оплаты заполняются по месяцам в процентах, без знака процента (%) и в порядке возрастания:

![](_page_15_Figure_4.jpeg)

Чтобы увидеть текст приглашения, вам нужно нажать на инструмент "просмотрет", где красным цветом показаны динамические поля, для которых пользователь еще не заполнил информацию, а желтым-те, для которых уже есть введенные данные: до окончательной публикации можно просмотреть образец формы контракта, и внести изменения в проект контракта. Контракт Детали Списон авлять тендером

Нажав на кнопку " контракт, который должен быть подписан», секретарь увидит образец формы проекта контракта, а все поля, которые можно редактировать, будут выделены красным цветом

Чтобы отредактировать, вы должны щелкнуть левой кнопкой мыши по заданному полю и отредактировать его.

\*Если в армянскую версию вносятся какие-либо изменения, необходимо внести соответствующие изменения и в русскую версию,

чтобы избежать несоответствий

Язык проекта контракта можно изменить с помощью кнопок ARM, RUS, расположенных в правом верхнем углу окна

![](_page_16_Picture_4.jpeg)

После завершения изменений координатор должен нажать кнопку "Сохранить", чтобы подтвердить изменение, а также в любое

время он может загрузить и просмотреть уже измененную версию с помощью кнопки "Загрузить".

Если координатор хочет вернуть контракт к исходной версии, он может нажать кнопку "Восстановить".

После завершения действий вы должны закрыть окно с помощью кнопки "Закрыть".

Статус конкурса автоматически становится «опубликованным», после чего в него можно вносить изменения или отменять только по

закону

в установленном порядке, нажав соответствующую кнопку на странице сведений о данном опубликованном конкурсе:

Версию файла приглашения можно загрузить с опубликованной страницы сведений о конкурсе, нажав соответствующую кнопку:

Пользователь в любое время этапа может прикрепить протокол данного процедуры. Для этого вам нужно перейти на

соответствующую страницу с помощью кнопки «протокол» на странице сведений о конкурсе, прикрепить

соответствующий файл и нажать "Сохранить.

![](_page_17_Picture_44.jpeg)

Файловую версию приглашения можно загрузить с опубликованной страницы сведений о процедуре, нажав кнопку "Загрузить".

![](_page_17_Picture_45.jpeg)

Система автоматически запускает учетную запись и показывает на этой странице дату и время начала обратного

аукциона, а также время ответа на запросы.

![](_page_18_Picture_13.jpeg)

Чтобы ответить на запрос, нажмите кнопку подробности в правом углу строки.

![](_page_18_Picture_14.jpeg)

Нажав на кнопку" сделать пассивным", вы можете ответить на запросы, которые не связаны с данной процедурой. Ответ на этот запрос будет

доступен только тому участнику, который его отправил.

![](_page_18_Picture_15.jpeg)

![](_page_19_Picture_22.jpeg)

Кнопка "Oтветить" позволяет ответить на запросы, доступные только участнику, отправившему запрос.

Система включает образцы примеров ответов на часто задаваемые вопросы, которые вы можете найти в строке «Быстрые ответы».

![](_page_19_Picture_23.jpeg)

Официальные разъяснения отправляются с помощью кнопки «разъяснения». Официальные разъяснения доступны всем участникам, подавшим заявку на участие в конкурсе. Они публикуются в официальном отчете о покупках.

При добавлении разъяснения необходимы как армянская, так и русская версии разъяснения.

![](_page_20_Picture_30.jpeg)

Пользователь Клиента может вносить изменения в уже опубликованный конкурс в соответствии с порядком и условиями, установленными законодательством. Для этого нужно нажать кнопку «Изменить» на странице сведений об опубликованном конкурсе. Система откроет страницу изменения соревнования, которая имеет тот же функционал, что и страница управления соревнованиями. После внесения необходимых изменений, вы должны прикрепить измененный документ и нажать кнопку «Опубликовать изменение».

![](_page_20_Picture_2.jpeg)

Система автоматически создаст новый конкурс в списке существующих конкурсов с учетом внесенных изменений.

Можно отменить опубликованный конкурс в установленные сроки и в соответствии с законом. Для этого нажмите кнопку «Отмена» в правом верхнем углу страницы сведений об опубликованном конкурсе. На открывшейся странице необходимо приложить необходимый документ и нажать кнопку «Отмена».

![](_page_21_Picture_28.jpeg)

До истечения срока приема заявок, в случае подачи апелляций по процедуре, координатор может подтвердить апелляцию, нажав кнопку

«Подтвердить апелляцию» в правом верхнем углу экрана.

![](_page_21_Picture_29.jpeg)

Если апелляция будет одобрена, то после истечения срока приема заявок все действия будут приостановлены до тех пор, пока не будет представлен результат апелляции. Это действие не приостанавливает процесс принятия заявок. После этого в правом верхнем углу экрана появится кнопка" апелляция одобрена".

![](_page_21_Picture_5.jpeg)

Как только результат апелляции станет ясен, координатор должен нажать кнопку "апелляция одобрена" и в открывшемся окне выбрать пункт "продолжить", если апелляция отклонена, и "отменить процедуру", если она удовлетворена. Если координатор нажмет кнопку "Продолжить",

система автоматически откроет все приостановленные операции и отправит все уведомления. В случае нажатия кнопки "отменить процедуру"

![](_page_22_Picture_1.jpeg)

Статус соревнований с истекшим сроком приема заявок автоматически изменяется, и конкурс получает предаукционный статус.

Чтобы ознакомиться с расписанием онлайн аукциона, нажмите кнопку «Аукцион» на странице сведений о конкурсе.

![](_page_22_Picture_4.jpeg)

По истечении указанного срока автоматически откроется страница онлайн-аукциона, на которой можно будет следить за ценовыми

предложениями участников, подавших заявки на участие в конкурсе.

Онлайн-аукцион до шести порций может проводиться одновременно с крайним сроком 30 минут. В случае более шести порций, онлайн-аукцион для следующих шести порций начинается сразу после истечения этого периода.

![](_page_23_Picture_29.jpeg)

У участников есть 5 минут, чтобы представить ценовое предложение. После каждого нового ценового предложения для порции обновляется время шага для этой порции. После 5 минут бездействия, если ни один участник не представил ценовое предложение, аукцион на эту порцию заканчивается.

Аукцион длится 30 минут. Если аукцион по всем порциям закончился после истечения периода бездействия, аукцион по следующей группе порций начнется только по истечении 30 минут. Если количество порций не израсходовано до конца рабочего дня, аукцион на другие порции организуется на следующий рабочий день.

![](_page_23_Picture_3.jpeg)

После окончания онлайн-аукциона начинается процесс оценки данного конкурса и он получает статус оценки заявки-объявления. На этом этапе члены комиссии оценивают заявки-объявления участников, подавших заявки на участие в конкурсе, и проверяют их соответствие требованиям приглашения, а секретарь руководит этапом оценки и подводит итоги.

Чтобы ознакомиться с деталями конкурса, нажмите кнопку «Подробнее».

![](_page_24_Picture_19.jpeg)

Основная информация о конкурсе и его порциях отображается в верхней части страницы с описанием конкурса.

![](_page_24_Picture_20.jpeg)

Ценовые предложения участников, подавших заявку на участие в конкурсе, отображаются в таблице ценовых предложений в нижней части страницы сведений о конкурсе в соответствии с порциями, на которые они подали заявки. В таблице приведены как начальные, так и

окончательные цены, указанные участниками во время онлайн-аукциона.

![](_page_25_Picture_67.jpeg)

Чтобы управлять оценкой, вам нужно нажать кнопку «Сводка заявки и объявления» на странице сведений о конкурсе и нажать кнопку «Сохранить» на открытой странице.

![](_page_25_Picture_4.jpeg)

Секретарь не может подвести итоги этапа, пока все члены комиссии не оценили заявление-объявление.

Если большинство членов комиссии выставляют участнику неудовлетворительную оценку, секретарь должен сделать пометку в поле для комментариев, прежде чем нажать кнопку «Сохранить». После этого соответствующий участник получит уведомление о том, что в его заявки-

объявления есть недостатки, которые необходимо исправить.

В случае равных голосов голос председателя является решающим.

![](_page_26_Picture_1.jpeg)

После получения от участника исправленной версии члены комиссии пересматривают ее (на странице оценки отображается только данный участник). Оценив коррекцию, секретарь снова подводит итоги этапа.

На этом этапе конкурс получает статус «Оценка исправления заявки-объявления». Чтобы управлять оценкой, нажмите кнопку «Сводка

исправления заявки-объявления» в правом верхнем углу страницы с подробностями.

![](_page_26_Picture_5.jpeg)

Если исправление, отправленное участником снова, получает неудовлетворительную оценку, его/ее заявка считается отклоненной, а порции, в которых участник занял первое место, считаются несостоявшимися.

Если члены комиссии заметили недостатки в квалификационных документах участника и оценили их как неудовлетворительные, секретарь нажимает кнопку «Сохранить» только после того, как сделает заметку в поле для комментариев.

![](_page_26_Picture_39.jpeg)

![](_page_27_Picture_38.jpeg)

В случае удовлетворительной оценки документов, исправленных членами комиссии, участник считается избранным, и начинается этап присуждения контракта для тех порций, по которым его квалификация была оценена как удовлетворительная. Секретарь имеет возможность сгруппировать положительно оцененные порции участника, предлагая им как унифицированные, так и более одного контракта. Для управления присуждением нужно нажать соответствующую кнопку (стрелку) в правом нижнем углу страницы подробностей конкурса, что позволит вам наградить.

![](_page_27_Picture_39.jpeg)

\*В случае неудовлетворительной оценки заявка участника отклоняется

\*Участнику будет предложено подписать контракт после истечения периода бездействия для этой порции, даже если этап квалификации для других порций конкурса еще не закончился.

Если существует необходимость подписать более одного контракта с участником, признанным избранным путем группировки порций, секретарь отмечает, как они должны быть сгруппированы на странице «Управление присуждением» в столбце «Группа» каждой строки раздела. При наличии авансового платежа для какой-либо порции сумма процента авансового платежа должна быть заполнена в поле авансового платежа (%).(что отредактировано до ввода окончательного договора в систему) Если есть порция, на которую подали заявки

![](_page_28_Picture_30.jpeg)

более одного участника, период бездействия устанавливается автоматически.

Один контракт будет предложен участнику, выбранному для порций, включенных в ту же группу.

Чтобы перейти к этапу присуждения контракта, пользователь должен зайти на страницу сведений о конкурсе, в таблице «Награждение» которой есть контракты, сгруппированные по порциям. Чтобы войти на каждую страницу присуждения контракта, вам нужно нажать кнопку «Подробности» в правом углу ее строки.

![](_page_28_Picture_31.jpeg)

Основная информация о конкурсе находится вверху страницы «Награждение». Из строки «Контракт» вы можете скачать автоматически сгенерированные системой проекты контрактов (на армянском, русском языках).

![](_page_29_Picture_38.jpeg)

Пользователь участника, получившего предложение подписать договор в поле «Сообщение» внизу страницы, может отправлять запросы и предложения по договору, на которые секретарь комиссии отвечает через то же поле. Чтобы отправить сообщение, нажмите кнопку «Отправить». Все сообщения отображаются в строке «Сообщения».

После прикрепления договора, подписанного пользователем участника, он становится доступным в соответствующей строке страницы «Награждение». Загрузив его, Секретарь должен приложить версию договора, подписанного Клиентом, в срок, установленный законодательством.

После прикрепления версии договора, подписанного Клиентом, она появляется в строке «Окончательный договор».

После подписания двустороннего договора пользователи больше не имеют возможности отправлять сообщения.

Через час после окончания соревнования система автоматически разместит информацию о соревновании в соответствующих

разделах системы armeps.am/ppcm.

ЧАСТЬ ВТОРАЯ

РУКОВОДСТВО ОЦЕНОЧНОЙ КОМИССИИ ПО ПРОЦЕДУРЕ ПОКУПКИ ЧЕРЕЗ ЭЛЕКТРОННЫЙ АУКЦИОН

С помощью разрешенного браузера откройте страницу https://eauction.armeps.am/. Введите правильный логин в поле «Имя пользователя». Введите правильный пароль в поле «Пароль». Нажмите кнопку «Войти».

![](_page_31_Picture_9.jpeg)

Մուտք գործել առանց գաղտնաբառի

В открывшемся окне вы можете увидеть поля, необходимые для работы, согласно вашим привилегиям.

Чтобы изменить язык интерфейса, нужно нажать кнопку соответствующего языка. (ARM, ENG, RUS):

В отделе" Уведомление " члену комиссии видны все уведомления, адресованные ему в рамках процедур закупок:

![](_page_32_Figure_3.jpeg)

чтобы просмотреть данные, вам необходимо нажать кнопку «Детали»

![](_page_32_Picture_15.jpeg)

В отделе "Фактический тендер" секретарь управляет конкурсами, которые ему адресованы:

![](_page_33_Picture_10.jpeg)

Чтобы выполнить поиск о процедурах закупок в разделе "Фактический тендер", вам необходимо использовать поля, доступные на изображении ниже.

![](_page_33_Picture_11.jpeg)

## **ОЦЕНИВАНИЕ ЗАЯВЛЕНИЯ**

![](_page_34_Picture_34.jpeg)

На этом этапе члены комитета оценивают заявки-объявления участников, занявших первое место в обратном аукционе, и проверяют их соответствие требованиям приглашения. Чтобы ознакомиться с деталями конкурса, нажмите кнопку «Подробнее».

Основная информация о конкурсе и его порциях отображается в верхней части страницы с описанием конкурса.

Ценовые предложения участников, подавших заявку на участие в конкурсе, отображаются в таблице ценовых предложений в нижней части страницы сведений о конкурсе в соответствии с порциями, на которые они подали заявки. В таблице приведены как начальные, так и окончательные цены, указанные участниками во время онлайн-аукциона.

![](_page_34_Picture_35.jpeg)

Нажав на имя каждого участника в списке «Ценовое предложение», вы можете перейти на страницу с подробностями его/ее данных.

![](_page_34_Picture_36.jpeg)

Чтобы оценить объявление-заявку, необходимо нажать соответствующую кнопку в правом верхнем углу страницы с описанием соревнований и

перейти на страницу оценки.

![](_page_35_Picture_30.jpeg)

Для оценки необходимо сделать соответствующую пометку в столбце «Оценка» строки конкретного участника. Прежде чем секретарь подведет

итоги оценки, член комиссии может пересмотреть свою оценку, повторно войдя на страницу оценки со страницы сведений о конкурсе.

![](_page_35_Picture_31.jpeg)

В случае неудовлетворительной оценки необходимо заполнить поле Комментарий.

Если один из членов комиссии ставит участнику неудовлетворительную оценку, он/она получает от секретаря уведомление о том, что в его объявление-заявке имеются недостатки, которые необходимо исправить. После получения от участника исправленной версии члены комиссии пересматривают ее. Только данный участник отображается на странице оценки.

![](_page_35_Picture_32.jpeg)

На этом этапе конкурс получает статус «Оценка исправления заявки-объявления». Чтобы управлять оценкой, нажмите кнопку «Сводка исправления заявки-объявления» в правом верхнем углу страницы с подробностями.

![](_page_36_Picture_18.jpeg)

При оценке исправления на странице оценки отображаются только пакеты участника, подлежащие исправлению.

Члены комиссии могут оценить как документы, представленные участником, так и отдельные лоти

![](_page_36_Picture_19.jpeg)

После оценки исправления секретарь снова подводит итоги этапа

В результате оценки пакета, исправленного участником

\*если прилагаемый документ или документы будут оценены членами комиссии как "неудовлетворительные«, заявка участника и лоти, в которых участник занял первое место, будут считаться "отклоненными".

\* если члены комиссии оценят конкретную лот(ы) как "неудовлетворительную", заявка участника будет считаться "удовлетворенной", а лот(ы), которая была оценена как "неудовлетворительная", будет считаться как "отклоненной"

\*участники, не отправившие документ на этапе исправления, также подлежат отклонению:

Объявления

## На электронном аукционе

- автоматически сгенерированные документы, такие как приглашение, заявление о несостоявшейся процедуре закупки\*, заявление о решение о подписания контракт \* \* и заявление о подписанном контракте \* \* \* публикуются автоматически на сайте procurement.am.

- при внесении изменений в приглашение документ с изменениями, созданный секретарем и приложенный в качестве основания для внесения изменений, публикуется автоматически на сайте procurement.am.

- в случае разъяснения ответа секретаря на запрос, поданный участником в рамках конкурса, если запрос был разъяснен секретарем, тогда разъяснение становится общедоступным и автоматически публикуется на сайте procurement.am

\*\* После того, как секретарь обобщит оценку, заполнит и сохранит поле для принятия решения, автоматически будет сгенерировано заявление о подписанном контракте. Номер решения является обязательным полем, которое необходимо сохранить только после

![](_page_38_Picture_36.jpeg)

## его заполнения.

\* заявление об объявлении процедуры закупок несостоявшейся создается, когда секретарь подводит итоги оценки. после чего необходимо ввести задание "несостоявшаяся процедура", выбрать основание для объявления несостоявшейся в соответствии с лотами. В результате будет сгенерировано заявление, в котором будет указана информация обо всех несостоявшихся лотах

![](_page_39_Picture_13.jpeg)

## заявление о подписанном контракте

\*\*\*Задача " заявление о подписанном контракте", предназначенная для создания заявление о подписанном контракте, отображается на странице секретаря только тогда, когда статус процедуры закупок имеет статус "завершено". В задании необходимо заполнить столбцы, указанные на рисунке, при этом ввод полей на армянском и русском языках является обязательным. После того, как вы внесете дополнения, вам нужно нажать кнопку "Сохранить".

![](_page_40_Picture_1.jpeg)